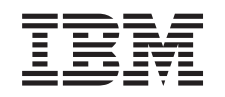

# ERserver

iSeries Setting Up Your Twinaxial System

*Version 5*

SA41-5147-02

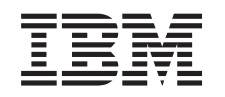

# ERserver

iSeries Setting Up Your Twinaxial System

*Version 5*

SA41-5147-02

#### **Note**

Before using this information and the product it supports, be sure to read the general information i[n"Safety and Environmental Notices" on page v](#page-6-0) and ["Notices" on page 25.](#page-34-0)

#### **Third Edition (August 2002)**

This edition applies only to reduced instructions set computer (RISC) systems.

**© Copyright International Business Machines Corporation 2000, 2002. All rights reserved.** US Government Users Restricted Rights – Use, duplication or disclosure restricted by GSA ADP Schedule Contract with IBM Corp.

## **Contents**

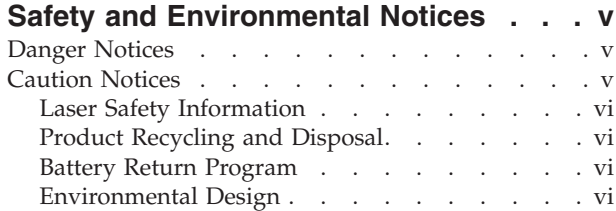

## **[About Setting Up Your Twinaxial](#page-8-0)**

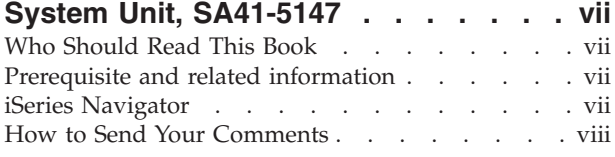

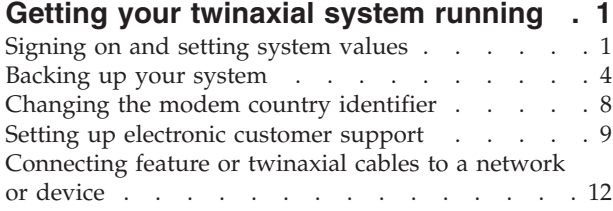

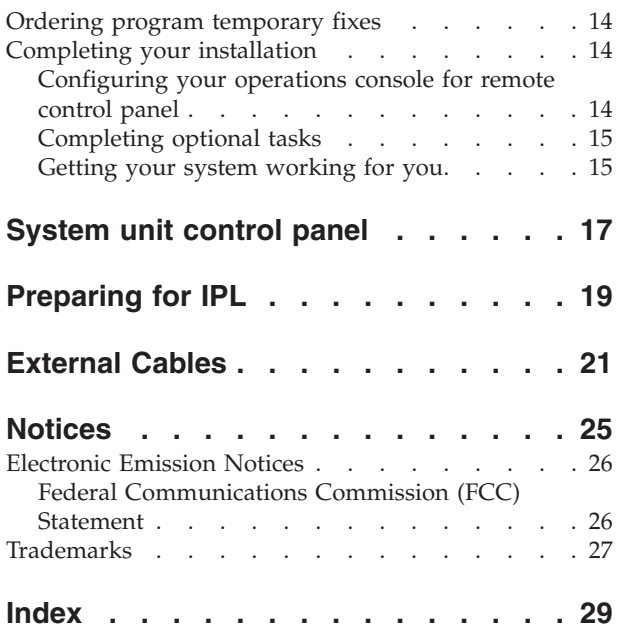

## <span id="page-6-0"></span>**Safety and Environmental Notices**

### **Danger Notices**

A danger notice calls attention to a situation that is potentially lethal or extremely hazardous to people.

#### **DANGER**

**To prevent a possible electrical shock during an electrical storm, do not connect or disconnect cables or station protectors for communications lines, display stations, printers, or telephones. (RSFTD003)**

#### **DANGER**

**To prevent a possible electrical shock from touching two surfaces with different electrical grounds, use one hand, when possible, to connect or disconnect signal cables. (RSFTD004)**

#### **DANGER**

**An electrical outlet that is not correctly wired could place hazardous voltage on metal parts of the system or the products that attach to the system. It is the customer's responsibility to ensure that the outlet is correctly wired and grounded to prevent an electrical shock. (RSFTD201)**

#### **DANGER**

**To prevent a possible electrical shock when installing the system, ensure that the power cords for all devices are unplugged before installing signal cables. (RSFTD202)**

#### **DANGER**

**To prevent a possible electrical shock when adding or removing any devices to or from the system, ensure that the power cords for those devices are unplugged before the signal cables are connected or disconnected. If possible, disconnect all power cords from the existing system before you add or remove a device. (RSFTD203)**

## **Caution Notices**

A caution notice calls attention to a situation that is potentially hazardous to people because of some existing condition.

#### **CAUTION:**

**Telecommunications Statement: This unit contains over-voltage circuits between the ac power outlet and the unit. These circuits meet the standard limits described in International Electrical Commission (IEC) 664, installation category II. It is the customer's responsibility to ensure that the power outlet meets the standards of IEC 664, installation category II. (RSFTC214)**

## <span id="page-7-0"></span>**Laser Safety Information**

**CAUTION:**

**This product may contain a CD-ROM which is a class 1 laser product. (RSFTC240)**

## **Product Recycling and Disposal**

Components of the system, such as structural parts and circuit cards, can be recycled where recycling facilities exist. IBM does not currently collect and recycle used IBM products from customers in the United States other than those products that are involved in trade-in programs. Companies are available to disassemble, reutilize, recycle, or dispose of electronic products. Contact an IBM account representative for more information.

The system unit contains batteries and circuit boards with lead solder. Before you dispose of this unit, these batteries and circuit boards must be removed and discarded according to local regulations or recycled where facilities exist. This book contains specific information on each battery type where applicable.

## **Battery Return Program**

In the United States, IBM has established a collection process for reuse, recycling, or proper disposal of used IBM batteries and battery packs. For information on proper disposal of the batteries in this unit, please contact IBM at 1-800-426-4333. Please have the IBM part number that is listed on the battery available when you make your call. For information on battery disposal outside the United States, contact your local waste disposal facility.

## **Environmental Design**

The environmental efforts that have gone into the design of the system signify IBM's commitment to improve the quality of its products and processes. Some of these accomplishments include the elimination of the use of Class I ozone-depleting chemicals in the manufacturing process, reductions in manufacturing wastes, and increased product energy efficiency. For more information, contact an IBM account representative.

## <span id="page-8-0"></span>**About Setting Up Your Twinaxial System Unit, SA41-5147**

Welcome to the iSeries server computing system! This book will help you complete the set up of your iSeries.

## **Who Should Read This Book**

This book is intended for system operators or system administrators who are fairly new or new to iSeries. This book takes you through some of the basic tasks that have to be done on most iSeries systems.

### **Prerequisite and related information**

Use the iSeries Information Center as your starting point for looking up iSeries technical information.

You can access the Information Center two ways:

- From the following Web site: http://www.ibm.com/eserver/iseries/infocenter
- From CD-ROMs that ship with your Operating System/400 order: *iSeries Information Center*, SK3T-4091-02. This package also includes the PDF versions of iSeries manuals, *iSeries Information Center: Supplemental Manuals*, SK3T-4092-01, which replaces the Softcopy Library CD-ROM.

For information on integrating Linux in your iSeries environment, go to the *iSeries Information Center*, Integrated operating environments—>Linux.

For information on partitioning one server into several independent servers, go to the *iSeries Information Center*, Systems management—>Logical partitions.

The iSeries Information Center contains advisors and important topics such as Java, TCP/IP, Web serving, secured networks, logical partitions, clustering, CL commands, and system application programming interfaces (APIs). It also includes links to related IBM Redbooks and Internet links to other IBM Web sites such as the Technical Studio and the IBM home page.

With every new hardware order, you receive the *iSeries Setup and Operations CD-ROM, SK3T-4098-01. This CD-ROM contains IBM @server iSeries Access for* Windows and the EZ-Setup wizard. iSeries Access offers a powerful set of client and server capabilities for connecting PCs to iSeries servers. The EZ-Setup wizard automates many of the iSeries setup tasks.

### **iSeries Navigator**

IBM iSeries Navigator is a powerful graphical interface for managing your iSeries servers. iSeries Navigator functionality includes system navigation, configuration, planning capabilities, and online help to guide you through your tasks. iSeries Navigator makes operation and administration of the server easier and more productive and is the only user interface to the new, advanced features of the OS/400 operating system. It also includes Management Central for managing multiple servers from a central system.

You can find more information on iSeries Navigator in the iSeries Information Center and at the following Web site:

http://www.ibm.com/eserver/iseries/navigator/

## <span id="page-9-0"></span>**How to Send Your Comments**

Your feedback is important in helping to provide the most accurate and high-quality information. If you have any comments about this book or any other iSeries documentation, fill out the readers' comment form at the back of this book.

- v If you prefer to send comments by mail, use the readers' comment form with the address that is printed on the back. If you are mailing a readers' comment form from a country other than the United States, you can give the form to the local IBM branch office or IBM representative for postage-paid mailing.
- v If you prefer to send comments by FAX, use either of the following numbers:
	- United States, Canada, and Puerto Rico: 1-800-937-3430
	- Other countries: 1-507-253-5192
- v If you prefer to send comments electronically, use one of these e-mail addresses:
	- Comments on books:
		- RCHCLERK@us.ibm.com
	- Comments on the iSeries Information Center:

RCHINFOC@us.ibm.com

Be sure to include the following:

- The name of the book or iSeries Information Center topic.
- The publication number of a book.
- The page number or topic of a book to which your comment applies.

## <span id="page-10-0"></span>**Getting your twinaxial system running**

Have you completed cabling your iSeries?

**Yes No**

**↓** Go to the *iSeries Information Center*, SK3T-4091-02 or the Web site http://www.ibm.com/eserver/iseries/infocenter

> and select Plan for hardware and software —>Cabling instructions. Use the Cabling instructions and then return to this book and continue.

Before you power on your iSeries, you should have the following:

- The telephone number for your service representative. You may need to contact your service representative for the following:
	- Hardware problems
	- IBM<sup>®</sup> service support telephone numbers for electronic customer support, if you are **outside** of the United States. (For U.S. customers, these telephone numbers are automatically provided during setup.)

Find the number for your service representative by contacting the dealer from whom you purchased your system. iSeries service and support numbers can also be found on the following Web site:

http://www.ibm.com/planetwide

• Back up your system to removable media.

Complete the steps in sequence.

### **Signing on and setting system values**

- 1. Did the **Sign On** display appear on your console?
	- **Yes No**
	- **↓** Go to the *iSeries Information Center*, SK3T-4091-02 CD or the Web site

http://www.ibm.com/eserver/iseries/infocenter

and select Basic system operations—>Analyze and reporting system problems. Then return here and continue with the next step.

- 2. Sign on to your iSeries system.
	- a. Type **QSECOFR** in the *User* field.
	- b. Type **QSECOFR** in the *Password* field. The password does not show on the display as you type it.
	- c. Press Enter.

The *QSECOFR* password is set to expire when your system ships.

The *Sign-on Information* display appears.

- d. Check the control panel on the front of the system unit. Is the System Attention light on? (See ["System unit control panel"](#page-26-0) on page 17 for the System Attention light location.)
	- **No Yes**

**↓** Go to the CD *iSeries Information Center*, SK3T-4091-02 or the Web site

http://www.ibm.com/eserver/iseries/infocenter

and select Basic system operations—>Analyze and reporting system problems. Then return here and continue with the next step.

- e. Press Enter. The *Change Password* display appears.
- f. Type **QSECOFR** in the *Current password* field.
- g. Type a new password in the *New password* field, and the *New password (to verify)* field. The new password must follow these rules:
	- Start with an alphabetic character
	- Be up to 10 characters in length
	- Contain any combination of alphabetic characters and numeric characters. Some of the special characters are supported as well.

Be sure to write the new password down and keep it in a safe place.

h. Did the *Main Menu* appear?

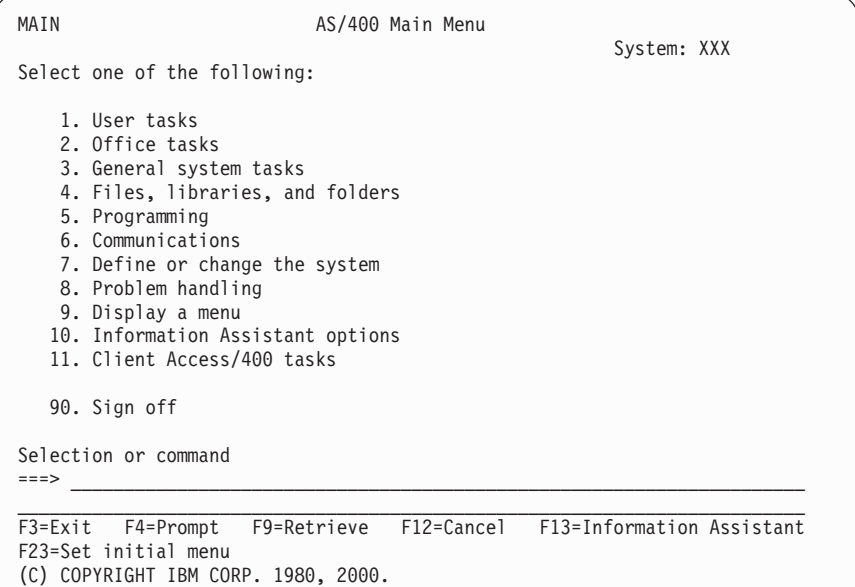

#### **Yes No**

**↓** Informational messages may appear on the *Display Messages* display. Press Enter.

Did the *Main Menu* appear?

#### **Yes No**

**↓** Go to the*iSeries Information Center*, SK3T-4091-02 CD or the Web site

http://www.ibm.com/eserver/iseries/infocenter

and select Basic system operations—>Analyze and reporting system problems. Then return here and continue with the next step

- \_\_ 3. This step contains instructions on how to set the system break mode, date, and time.
	- a. Type **chgmsgq qsysopr \*break sev(65)**

This command puts the system operator's message queue into break mode. Break mode causes any messages that normally go to the operator's message queue to be displayed immediately.

b. Press Enter.

Any messages that are currently in the queue are displayed.

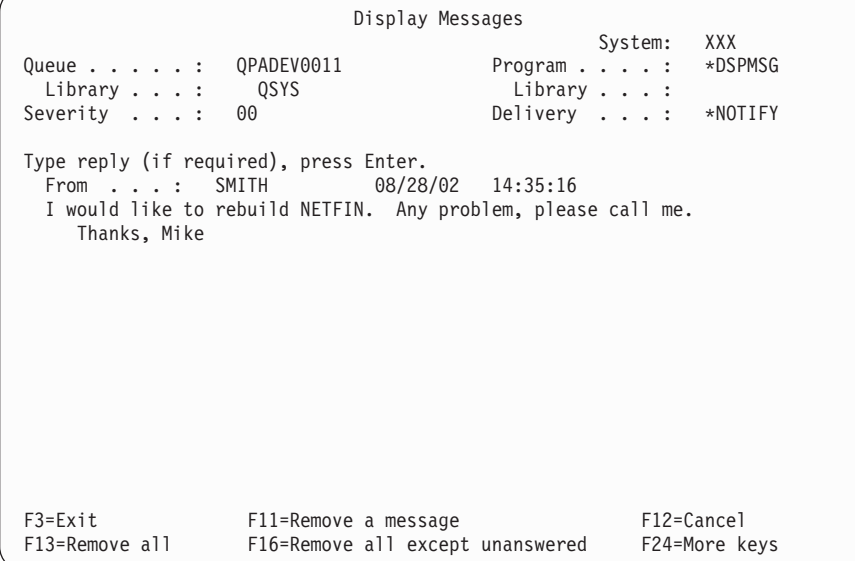

- c. If the *Display Messages* display is shown, press F3 (Exit) to return to the *Main Menu*.
- d. The date default format is MM/DD/YY. If you want to change the default format, type **chgsysval sysval(qdatfmt) value(xxx)**. For example, **xxx** is YMD, MDY, DMY, JUL.
- e. Type **chgsysval sysval(qdate) value('xxxxxx')** to set the date on the system (qdate). Ensure that you enter the correct date in the correct format.

You can type the date by using one of four different formats. For example, the date for August 28, 2002, can be entered as 020828, 280802, 082802, or 241 (Julian format).

- f. Press Enter.
- g. Type **chgsysval sysval(qtime) value('xxxxxx')** to set the time on the system (qtime). Be sure to enter the time in accordance with the 24-hour clock. For example, 4:30 p.m., should be entered as 163000.
- h. Press Enter.

The *Main Menu* appears.

i. Some of the steps you will do require you to enter control language (CL) commands on the iSeries command line. You use CL commands to request system functions.

To see online help information about a command, do one of the following:

• Type a command on a command line and press F1 (Help) to see information about the command.

Press F12 to return to the *Main Menu*.

- Press F4 (Prompt) to see a list of commands sorted by major command groups.
	- Press F3 to return to the *Main Menu*.
- j. Continue with "Backing up your system".

### <span id="page-13-0"></span>**Backing up your system**

**Attention:** The removable media that you create in the next two steps becomes your **primary** copy. Keep this in a safe place, perhaps away from your place of business. You should always create a copy to use as needed in your place of business.

**IBM strongly recommends that you save your system to removable media at this time**. This removable media provides you with system integrity should you need to recover from a failure. Periodically saving your system data is critical.

For additional protection against a media problem, we recommend that you either save your system twice or make a copy. An important part of a good save procedure is to have more than one set of removable media.

#### **Note: This procedure will take at least 1.5 hours to complete.**

\_\_ 1. Find the blank tape cartridge. This is the tape that you will use for saving the system.

The following steps help you save your system information for recovery purposes; do not use them as your backup and recovery strategy. You must create your own backup and recovery strategy. For information on how to maintain your system and protect it against disaster, go to the *iSeries Information Center*, SK3T-4091-02 or the following Web site http://www.ibm.com/eserver/iseries/infocenter. Read this information after you finish installing and setting up your system.

If a system failure results in a loss of system information, use the backup tape to load the information back into the system. Refer to ″Selecting the Right Recovery Strategy″ in the *Backup and Recovery*, SC41-5304-06 book, to determine which recovery checklist you need to use. The type of failure you had and your system configuration are factors you need to consider when selecting the correct recovery checklist. For a complete system recovery, refer to ″Recovering Your System After a Complete System Loss″ in the *Backup and Recovery* book.

- \_\_ 2. Are you using tape for your back up?
	- **Yes**: Continue with the next step.
	- **No**: Go to step [4 on page 7.](#page-16-0)
- \_\_ 3. Do the following to initialize the tape:
	- a. Label the tape that came with your system **SAVT01**.

b. Insert the tape until it stops.

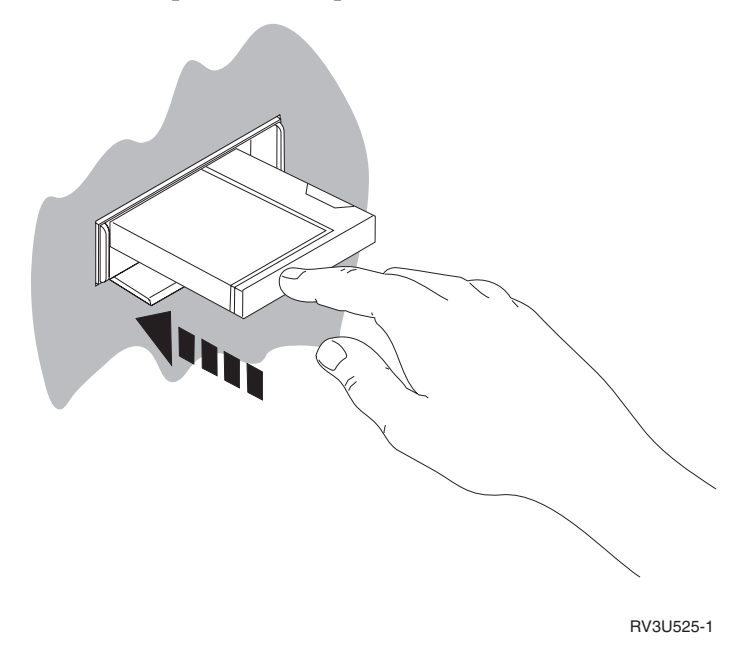

**Note:** To set the tension, the tape unit rewinds the tape. This may take a few minutes.

You can proceed to the next step. You do not need to wait for the tape unit to stop.

- c. Select **General system tasks** and press Enter on the command line of the *Main Menu*,
- d. Select **Device operations** and press Enter.
- e. Select **Tape** and press Enter.
- f. Select **Initialize a tape** and press Enter.
- g. Type the following information:

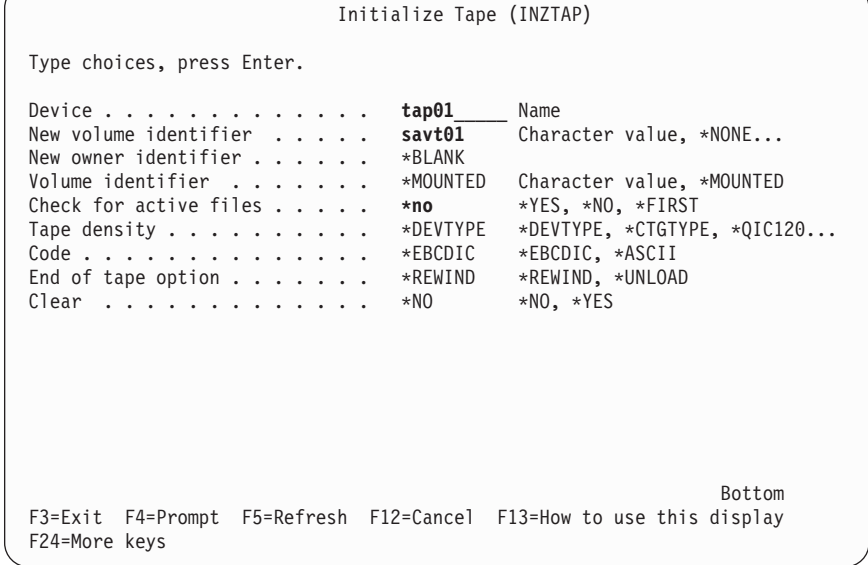

Leave all the other values as they appear on the display.

#### **Back Up Your System**

- h. Press Enter.
- i. The tape unit rewinds the tape, which takes a few minutes. The light on the tape unit turns off.
- j. The *Tape* display appears with the following message:

Volume SAVT01 prepared for operation with owner ID \*BLANK.

- k. Save the entire system on tape by performing the following:
	- 1) Type **Save** on the *Main Menu* and press Enter.

Additional options are often available on the next page of a display. More... in the lower, right corner of a display indicates that additional pages of that display are available. To see more options, page down to the next display.

**Note:** The keyboard sequence to page down may differ among workstation display types. Use the documentation that came with your display if you need to know how to page down.

- 2) Select **Entire system** and press Enter. Read this display which explains what happens during the save process.
- 3) Press Enter.
- 4) The *Specify Command Defaults* display appears.
- 5) Change Vary off network servers . . . . . **\*ALL**
- 6) Unmount file systems..... **Y** is on the first page.
- 7) Page down to the next display, *Specify Command Defaults*.
- 8) Change Print system information. . . **Y**
- 9) Press Enter.

**Note:** Some of the following steps may take several minutes to complete. The **X** on the bottom, left side of the display means that the command is processing.

> During the save operation, numerous displays for saving various objects will be shown to you. The default values are filled in for you. You will only need to press Enter to continue the save operation.

> If, during the save operation, your workstation screen goes blank, simply push any key other than Enter or the spacebar to make the display visible again.

- 10) The *End Subsystem (ENDSBS)* display appears. Press Enter.
- 11) The *Save System (SAVSYS)* display appears. Press Enter twice.
- 12) The *Save Library (SAVLIB)* display appears. Press Enter.
- 13) The *Save Document Library Object (SAVDLO)* display appears. Press Enter.
- 14) The *Save Object (SAVOBJ)* display appears. Press Enter.
- 15) The *Start Subsystem (STRSBS*) display appears. Press Enter.
- 16) The *Save* display appears with the following message: Save or restore operation completed successfully.

<span id="page-16-0"></span>**Attention:** Print the job log. The job log contains information about the save operation. Use the job log to verify that all objects are saved. Type one of the following:

#### **DSPJOBLOG \* \*PRINT**

Or,

#### **SIGNOFF \*LIST**

- 17) Remove the media when the save option is complete. Store the media in a secure, accessible location. One copy should be kept onsite, and another copy should be kept offsite in case some unexpected event occurs at your site.
- 18) Press F3 (Exit) to return to the *Main Menu*.
- 19) Continue with ["Changing the modem country identifier"](#page-17-0) on [page 8.](#page-17-0)
- 4. Do the following to initialize the DVD-RAM optical media:
	- a. Label the media **SAVO01**.
	- b. Insert the DVD–RAM into the optical media unit.
	- c. Select **General system tasks** and press Enter on the command line of the *Main Menu*.
	- d. Select **Device operations** and press Enter.
	- e. Select **Optical** and press Enter.
	- f. Select **Work with optical volumes** and press Enter.
	- g. Select the option to Initialize.
	- h. Change New volume identifier...... **SAVO01**
	- i. Change Check for an active volume...... **\*no** Leave all the other values as they appear on the display.
	- j. Press Enter.
	- k. The *Work with Optical Volumes* display appears with the following message:

Command INZOPT completed normally.

- l. Press PF3 to get back to the *Main Menu*.
- m. Save the entire system on DVD–RAM optical media by performing the following:
	- 1) Type **go save** on the *Main Menu* and press Enter.

Additional options are often available on the next page of a display. More... in the lower, right corner of a display indicates that additional pages of that display are available. To see more options, page down to the next display.

**Note:** The keyboard sequence to page down may differ among workstation display types. Use the documentation that came with your display if you need to know how to page down.

- 2) Select **Entire system** and press Enter. Read this display which explains what happens during the save process.
- 3) Press Enter.
- 4) The *Specify Command Defaults* display appears.

#### <span id="page-17-0"></span>**Back Up Your System**

- 5) Change Vary off network servers..... **\*ALL**
- 6) Unmount file systems..... **Y** is on the first page.
- 7) Page down to the next display, *Specify Command Defaults*.
- 8) Change Print system information. . . **Y**
- 9) Press Enter.
	- **Note:** Some of the following steps may take several minutes to complete. The **X** on the bottom, left side of the display means that the command is processing.

During the save operation, numerous displays for saving various objects will be shown to you. The default values are filled in for you. You will only need to press Enter to continue the save operation.

If, during the save operation, your workstation screen goes blank, simply push any key other than Enter or the spacebar to make the display visible again.

- 10) The *End Subsystem (ENDSBS)* display appears. Press Enter.
- 11) The *Save System (SAVSYS)* display appears. Press Enter twice.
- 12) The *Save Library (SAVLIB)* display appears. Press Enter.
- 13) The *Save Document Library Object (SAVDLO)* display appears. Press Enter.
- 14) The *Save Object (SAVOBJ)* display appears. Press Enter.
- 15) The *Start Subsystem (STRSBS*) display appears. Press Enter.
- 16) The *Save* display appears with the following message: Save or restore operation completed successfully.

**Attention:** Print the job log. The job log contains information about the save operation. Use the job log to verify that all objects are saved. Type one of the following:

#### **DSPJOBLOG \* \*PRINT**

Or,

#### **SIGNOFF \*LIST**

- 17) Remove the media when the save option is complete. Store the media in a secure, accessible location. One copy should be kept onsite, and another copy should be kept offsite in case some unexpected event occurs at your site.
- 18) Press F3 (Exit) to return to the *Main Menu*.
- 19) Continue with "Changing the modem country identifier".

### **Changing the modem country identifier**

- 1. Type **chgneta** on the *Main Menu* and press F4.
- 2. When the *Change Network Attributes* display appears, scroll to the bottom of the last screen. Place your cursor on the *Modem country ID* line and select **F4** (Prompt).
- 3. Type the two-character ID for your country on the *Specify Value for Parameter MDMCNTRYID* display, in the Modem Country ID field.
- 4. Press Enter twice.
- 5. When the *Main Menu* appears, the following confirmation message will be shown:

Network attribute MDMCNTRYID changed to X X ..................

6. Continue with "Setting up electronic customer support".

### <span id="page-18-0"></span>**Setting up electronic customer support**

\_\_ 1. Will you be using electronic customer support?

**Yes No**

**↓** Go to ["Connecting feature or twinaxial cables to a network or](#page-21-0) device" [on page 12.](#page-21-0)

The following steps contain information and instructions on how to set up and access electronic customer support.

The electronic customer support connects your iSeries to the IBM service system. It allows remote hardware and software problem analysis, reporting, and management.

- \_\_ 2. Set up the electronic customer support information by performing the following:
	- a. Make sure that you are signed on as user **QSECOFR**.
	- b. Power on the modem that is connected to the electronic customer support feature line.
	- c. Type **call qesphone** on the command line of the *Main Menu*.
	- d. Press Enter.
- 3. Are you installing this system in the United States?
	- **Yes No**
	- **↓** Call your service representative for the IBM service support telephone number.

Go to step 4 of this procedure.

The *Change Data Area (CHGDTAARA)* display may have one of the IBM service support numbers in the *New value* field.

*East (of the Mississippi River)...***18002378804**

*West (of the Mississippi River)...***18005252834**

- \_\_ 4. Type the **primary** telephone number in the *New value* field.
	- **Note:** The total field length for *New value* is 32 characters and ends with the apostrophe at the far right of the field. Do not delete any spaces after the last digit of the telephone number. Adding or deleting characters or spaces will cause an error.

Do not type spaces or separators as part of the telephone number. The character string must begin and end with an apostrophe.

The first three positions of the *New value* field show the connection information. The first 3 positions are case-sensitive.

• Position 1 and 2: Modem speaker on (SS)

#### **Setting Up Electronic Customer Support**

**Note:** For the 7852 or 7857 modem, delete SS designation for modem speaker.

To have the modem speaker off when the **SS** command is not included, change the modem speaker value to "never on." Refer to the modem manual for more information on changing configuration.

- Position 3: Tone dialing  $(T)$  or pulse dialing  $(P)$ .
- Position 4: The number to get your outside line, if required (for example, 9).
- A colon (:) following the number to get an outside line. This instructs the modem to wait 10 seconds before completing the call.

Examples:

- Tone dialing, number 9 to get outside line: 'T9:18002378804 '
- Pulse dialing, no number needed to get outside line: 'P18002378804 '
- \_\_ 5. Press Enter.
- \_\_ 6. The *Change Data Area (CHGDTAARA)* display appears again to allow you to enter the alternate support number.

**Note:** To determine whether you are on the display for the primary support number or the alternate support number, check the value of the substring starting position. For the primary support number it is 001. For the alternate support number it is 051.

Type the **alternate** support telephone number (the support number you did not use as primary) in the *New value* field.

- \_\_ 7. Press Enter.
- \_\_ 8. Press F3 (Exit) to return to the *Main Menu*.
- \_\_ 9. Type **wrkcntinf**. Press Enter.
	- a. The *Work with Support Contact Information* display appears.

Select **Work with service providers** and press Enter.

b. The *Work with Service Providers* display appears.

Type a **2** (*Change*) in the *Opt* field on the same line as the *\*IBMSRV* information and press Enter.

c. The *Change Service Provider* display appears.

When installing this system in the United States, type the following, if the information is not already there:

Hardware service....... **1-800-426-7378** Software service....... **1-800-237-5511**

If you are not installing this system in the United States, call your service representative for the service telephone numbers.

- d. Press Enter.
- e. The *Work with Service Providers* display appears again, with the message: Information for service provider \*IBMSRV changed.

Press F12 (Cancel) as many times as necessary to return to the *Work with Support Contact Information* display.

#### **Setting Up Electronic Customer Support**

- f. Select **Work with local service information** and press Enter.
- g. The *Work with Local Service Information* display appears.
	- Select **Change service contact information** and press Enter.
- h. Type the customer information.
- i. Page down to the next display. The following display appears:
- j. Enter the correct information in the *National language version* and *Media for mailing PTFs* fields.

#### **Notes:**

- 1) Press F4 for a list of national language versions.
- 2) Press the Help key for more information about the *Media for mailing PTFs* field.
- k. Press Enter.
- l. The *Work with Local Service Information* display appears with the following message:

Data area QSSF created in library QUSRSYS.

- **Note:** If the contact information has been created and you change it, the following message appears:
	- Support contact information updated.
- m. Press F3 (Exit).

You have completed entering the information for the electronic customer support remote services.

#### \_\_ 10. **Test the electronic customer support remote services.**

This step contains instructions on how to perform the following tests:

- Connection/Registration test
- Operating System Preventive Service Planning (PSP) test

Ensure that you have entered the remote service information before you perform this procedure.

a. Type **sndsrvrqs \*test** on the command line to perform the connection/registration test.

Press Enter.

**Note:** The following message may be displayed:

Local system sent SNA negative response data to controller QESCTL on device \*N.

Press Enter to bypass the message.

- b. Messages showing the status of the request are at the bottom of the display.
- c. If the test completes successfully, the *Main Menu* appears with the following message:

Test request complete.

d. Did the test complete successfully?

**Yes No**

**↓** Note the error message and contact your service representative.

This ends the procedure. Go to ["Connecting feature or](#page-21-0) [twinaxial cables to a network or device"](#page-21-0) on page 12.

#### <span id="page-21-0"></span>**Setting Up Electronic Customer Support**

- e. Type **sndptford sf98vrm** to perform the Operating System Preventive Service Planning (PSP) test.
	- To determine your version, release, and modification level:
	- 1) Type **go licpgm** on any command line and press Enter.
	- 2) Select **Display installed licensed programs** on the command line of the *Work with Licensed Programs* display and press Enter.
	- 3) The current version, release, and modification (VRM) level appears in the *Installed Release* column. **V** is the version, **R** is the release, and **M** is the modification level.
		- **Note:** If the *Installed Release* column does not show on the *Display Installed Licensed Programs* display, press F11 once or twice to show it. F11 is a three-way toggle key that shows the installed release, the product option, and the installed status.
	- 4) Find the VRM level for the Operating System/ $400^{\circ}$  entry.
- f. Press Enter.
- g. The *Verify Contact Information* display appears.
	- Press Enter to accept the information.
- h. The *Select Reporting Option* display appears.
	- Select **Send service request now** and press Enter.

Messages showing the status of the request will appear at the bottom of the display.

i. Type **dspptf 5769ss1 sf99410** on the command line and press Enter to display the PSP cover letter.

You have completed the test of the electronic customer support remote services.

- \_\_ 11. Press Enter.
- \_\_ 12. Continue with "Connecting feature or twinaxial cables to a network or device".

## **Connecting feature or twinaxial cables to a network or device**

\_\_ 1. Do you have other feature cables to connect to a network or device?

#### **Yes No**

- **↓** Go to ["Ordering program temporary fixes"](#page-23-0) on page 14.
- \_\_ 2. Power down the system, if not already powered down.
- \_\_ 3. Type **pwrdwnsys \*immed**.
- \_\_ 4. Press Enter.
- \_\_ 5. Do you have a twinaxial cable to connect?

#### **Yes No**

**↓** Connect the feature cable to a network or device. Use the information that came with that network or device to help you connect your cable. Go to step [7 on page 13.](#page-22-0)

#### **Connecting Feature or Twinaxial Cables**

<span id="page-22-0"></span>\_\_ 6. Connect the twinaxial cable to the twinaxial connector on the cable.

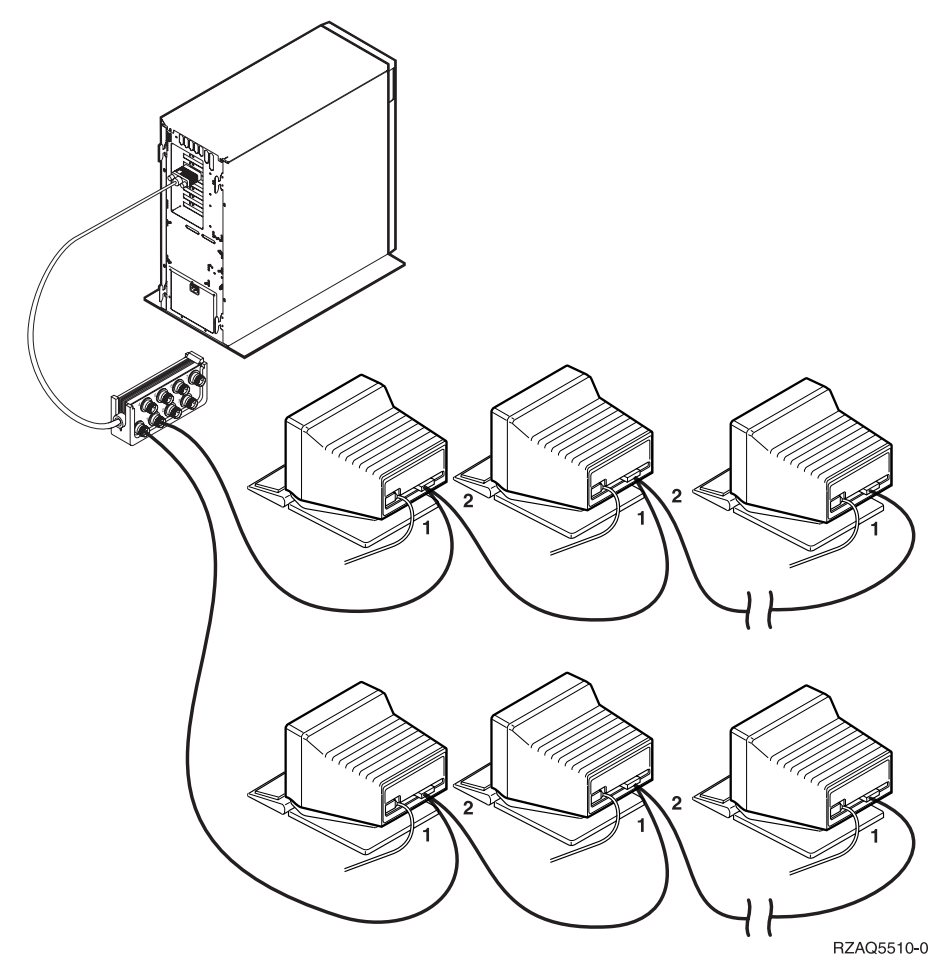

The workstations (displays or printers) each have 2 sockets for cable connections. The workstations connect in a series, to the twinaxial ports attachment connected to the back of the system unit.

- You can have as many as 7 addresses for a series of twinaxial displays on one port.
- The last workstation in each series must have a terminating plug. Most workstations have this already built-in; however, some older models require an external terminating plug. See the documentation for the workstation to determine if the external terminating plug is required.

An address is given to each workstation connected to the system. Each workstation (up to 7) that is attached to a port must have a unique address (0-6). It is not necessary to assign the addresses in sequential order. Follow the addressing instructions in the setup guide for each workstation.

**Note:** If you need more information than what is in this step, go to the*iSeries Information Center*, SK3T-4091-02 or the Web site: **http://www.ibm.com/eserver/iseries/infocenter**

And select Plan for hardware and software

- \_\_ 7. Power up your system. The system will complete an initial program load (IPL), which will take up to 10 minutes to complete.
- \_\_ 8. Continue with ["Ordering program temporary fixes"](#page-23-0) on page 14.

### <span id="page-23-0"></span>**Ordering program temporary fixes**

IBM periodically creates PTFs to correct problems, or potential problems found within a particular IBM licensed program.

When your system was built, it was loaded with the latest cumulative PTF package that was available at that time. It is important that you continue to install the latest PTFs on your system. IBM recommends that you order and install the latest PTF package for your system at least twice each year.

\_\_ 1. Order the latest cumulative program temporary fix (PTF) package. For information on ordering the most current PTF go to the *iSeries Information Center*, SK3T-4091-02 CD or the Web site

http://www.ibm.com/eserver/iseries/infocenter

and select Installation, upgrades, and migration—>Install the OS/400 release—>Prepare to install the OS/400 release—>Prepare the iSeries server for software installation—>Ensure you have required fixes (or PTFs)

You can continue setting up your system; however, we recommend that, once you receive the cumulative PTF package, you apply the package.

\_\_ 2. When the package has been applied, continue with the final section of this chapter.

### **Completing your installation**

Your system is ready to use. Congratulations! You can do additional tasks, such as adding software or hardware, configuring communications, or setting up users, whenever you want to do them.

Keep all materials for use by the service representative in a safe place.

### **Configuring your operations console for remote control panel**

Did you connect cable, **part number 97H7591**, to the connector labeled **MI** on the back of your iSeries system unit?

- **No Yes**
- **↓** Connect the other end of the Remote Control Panel cable (97H7591) to a serial port on a PC other than your Twinaxial PC or workstation. Go to the *iSeries Information Center*, SK3T-4091-02 CD or the Web site

http://www.ibm.com/eserver/iseries/infocenter

and select Connnecting to iSeries—>What to connect with—>Operations Console to find the instructions for PC requirements and remote control panel configuration.

## **Completing optional tasks**

Read this section if you want to:

- Install licensed programs that were not preloaded on your system
- Remove licensed programs already on your system
- Rename your system
- v Go to the *iSeries Information Center*, SK3T-4091-02 CD or the Web site http://www.ibm.com/eserver/iseries/infocenter

<span id="page-24-0"></span>and select Installation, upgrades, and migration—>Install the OS/400 release and related software or *Software Installation*, SC41-5120-06, book if you need to do any of the following:

- Install any licensed programs if your system does not contain all the programs that you ordered and if you received a separate shipment of distribution media. Use the chapter "Installing Additional Licensed Programs".
	- **Note:** If you are unsure which licensed programs are installed on your new system, type **go licpgm** on the command line and press Enter. Then select the option to view the licensed programs already on your system.
- Remove licensed programs.

You may need help to determine if you should delete an unwanted part of a licensed program. Use the information in the topic, *How to Remove Licensed Programs*, in Appendix C of the *Software Installation* book.

- v If you need to install application programs, including those from other software providers, go to the documentation that came with the application programs.
- v To install any of the applications that are listed in the following table, use the book that is listed for that application.

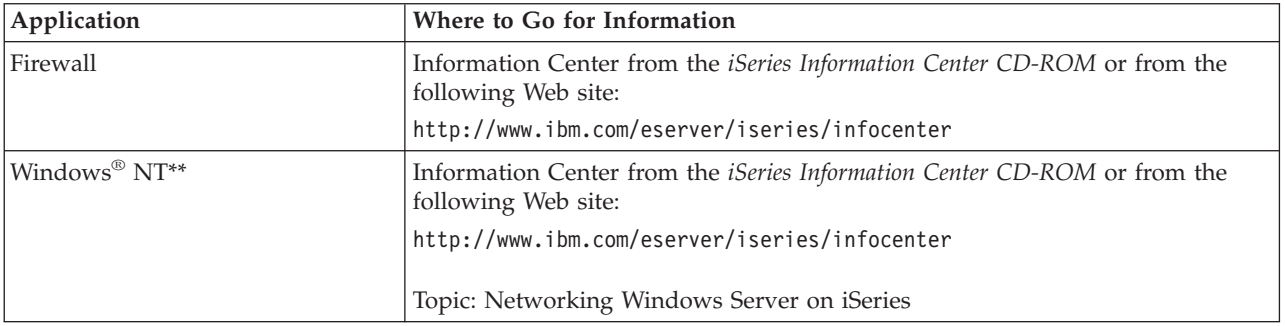

- v If you want to rename your system to something that is easy for you to remember, complete the following. Note that renaming your system requires another IPL (turn off and restart). You may want to rename your system when you have to apply PTFs or when you have a scheduled IPL.
	- \_\_ 1. Type the Change Network Attribute (CHGNETA) command on the command line:

#### **chgneta sysname(xxxxxxxx)**

Where **xxxxxxx** can be up to 8 alphanumeric characters.

- 2. Press Enter.
- \_\_ 3. IPL your system again. The system takes up to 20 minutes to complete the IPL.
- **Note:** If your system is in a network, your network administrator (if you have one) will tell you what your system name should be. Otherwise, choose a name that is meaningful to you.

## **Getting your system working for you**

You can access the Information Center from *iSeries Information Center*, SK3T-4091-02 or from the following Web site:

http://www..ibm.com/eserver/iseries/infocenter

**Completing Your Installation**

## <span id="page-26-0"></span>**System unit control panel**

Go to the front of your iSeries system unit. Open the control panel door.

Your control panel looks like either Figure 1 or [Figure 2 on page 18.](#page-27-0) Refer to the control panel for your unit.

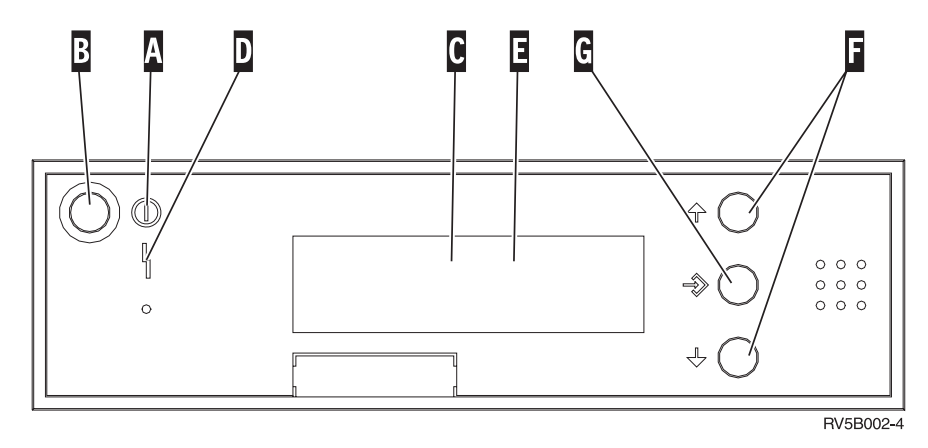

*Figure 1. Control panel without Electronic Keystick*

**. . . . . . . . . .**

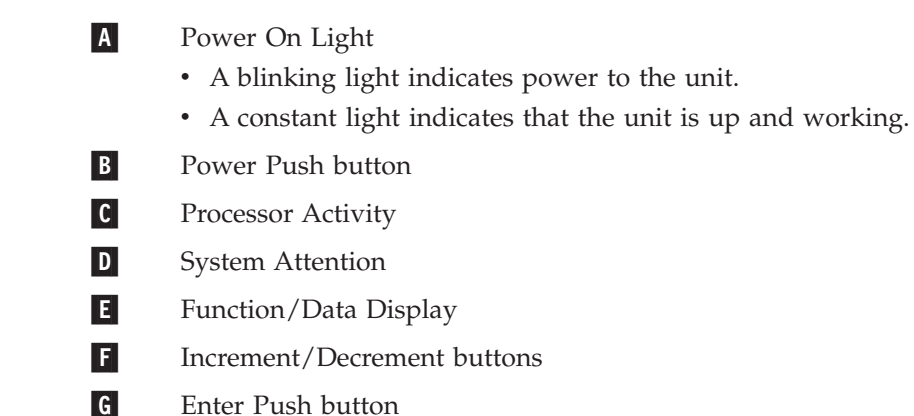

© Copyright IBM Corp. 2000, 2002 **17**

If your control panel looks like this, before you can use FIncrement/Decrement buttons and **G** Enter push button, you need to press **H** Mode Selects to select Manual mode **N**.

<span id="page-27-0"></span>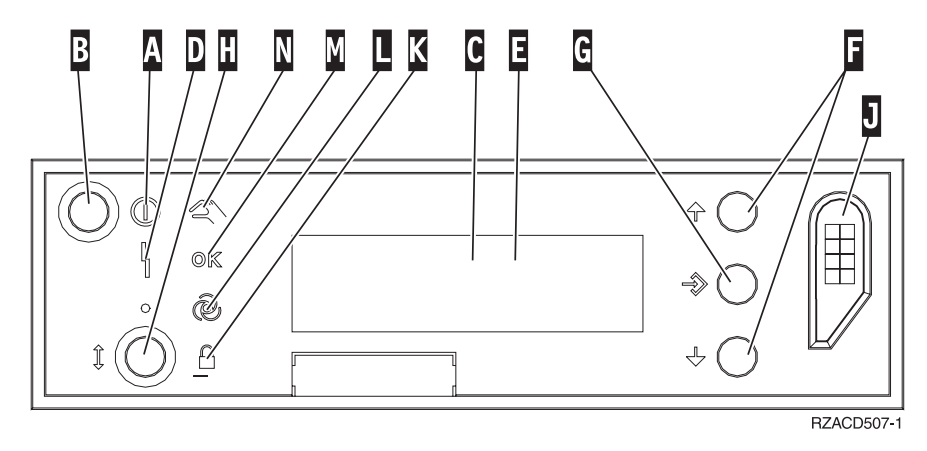

*Figure 2. Control panel with Electronic Keystick*

- A Power On Light
	- A blinking light indicates power to the unit.
	- v A constant light indicates that the unit is up and working.
- **B** Power Push button
- C Processor Activity
- D System Attention
- E Function/Data Display
- F Increment/Decrement buttons
- G Enter Push button
- **H** Mode Selects
- **J** Electronic Keystick Slot
- K Secure
- L Auto
- M Normal
- N Manual

## <span id="page-28-0"></span>**Preparing for IPL**

#### **DANGER**

**An electrical outlet that is not correctly wired could place hazardous voltage on metal parts of the system or the products that attach to the system. It is the customer's responsibility to ensure that the outlet is correctly wired and grounded to prevent an electrical shock. (RSFTD201)**

- \_\_ 1. **Attention:** Do not power on your iSeries system unit at this time. Plug the power cord from the system unit into an electrical outlet or an uninterruptible power supply.
- \_\_ 2. The system does an internal test for approximately 30 seconds.
- \_\_ 3. Look at the Function/Data display on the control panel.
	- a. Does a **B N** appear in the Function/Data display?

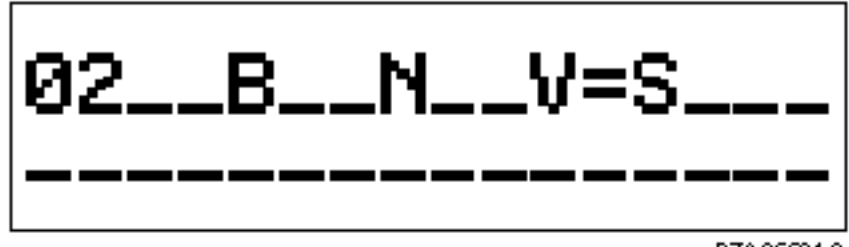

RZAQ5501-0

#### **No Yes**

- **↓** Go to step [4 on page 20.](#page-29-0)
- b. Is the Function/Data display lit?

#### **Yes No**

- **↓** Before calling your hardware service representative, do the following:
	- Confirm that the electrical outlet is functioning by plugging in a lamp or other simple device.
	- v Ensure that the power cord is securely plugged into the system unit and electrical outlet.
- c. Press the Increment/Decrement push button until **02** appears in the Function/Data display.
- d. Press the Enter push button on the control panel.
- e. Press the Increment/Decrement push button until **B** appears in the Function/Data display.
- f. Press the Enter push button on the control panel.
- g. Press the Increment/Decrement push button until **N** appears in the Function/Data display.
- h. Press the Enter push button on the control panel.
- i. Press the Increment/Decrement push button until **S** appears in the Function/Data display.
- j. Press the Enter push button on the control panel.

### <span id="page-29-0"></span>**Preparation for IPL**

\_\_ 4. Press the Increment/Decrement push button until **01** appears in the Function/Data display.

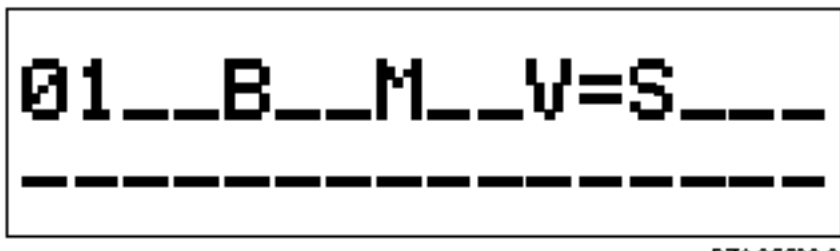

RZAG6500-0

- \_\_ 5. Verify the IPL type, mode, and speed by doing the following:
	- a. Press the Enter push button. **01\_\_B\_\_N\_\_V=S\_\_\_** appears in the Function/Data display.
- \_\_ 6. Press the Power push button that is located on the iSeries control panel. Wait approximately 10 seconds for the power-on light comes on, and data appears in the Function/Data display.
	- **Note:** The system takes approximately 5 to 10 minutes to power on and complete an IPL. When the IPL is complete, the Sign On display should appear on your system unit console.

## <span id="page-30-0"></span>**External Cables**

Use this table to connect the cable to the matching adapter card on the back of your unit.

**Note:** If the cable did not come with your system, you will have to supply it.

*Table 1. Cables and adapter cards*

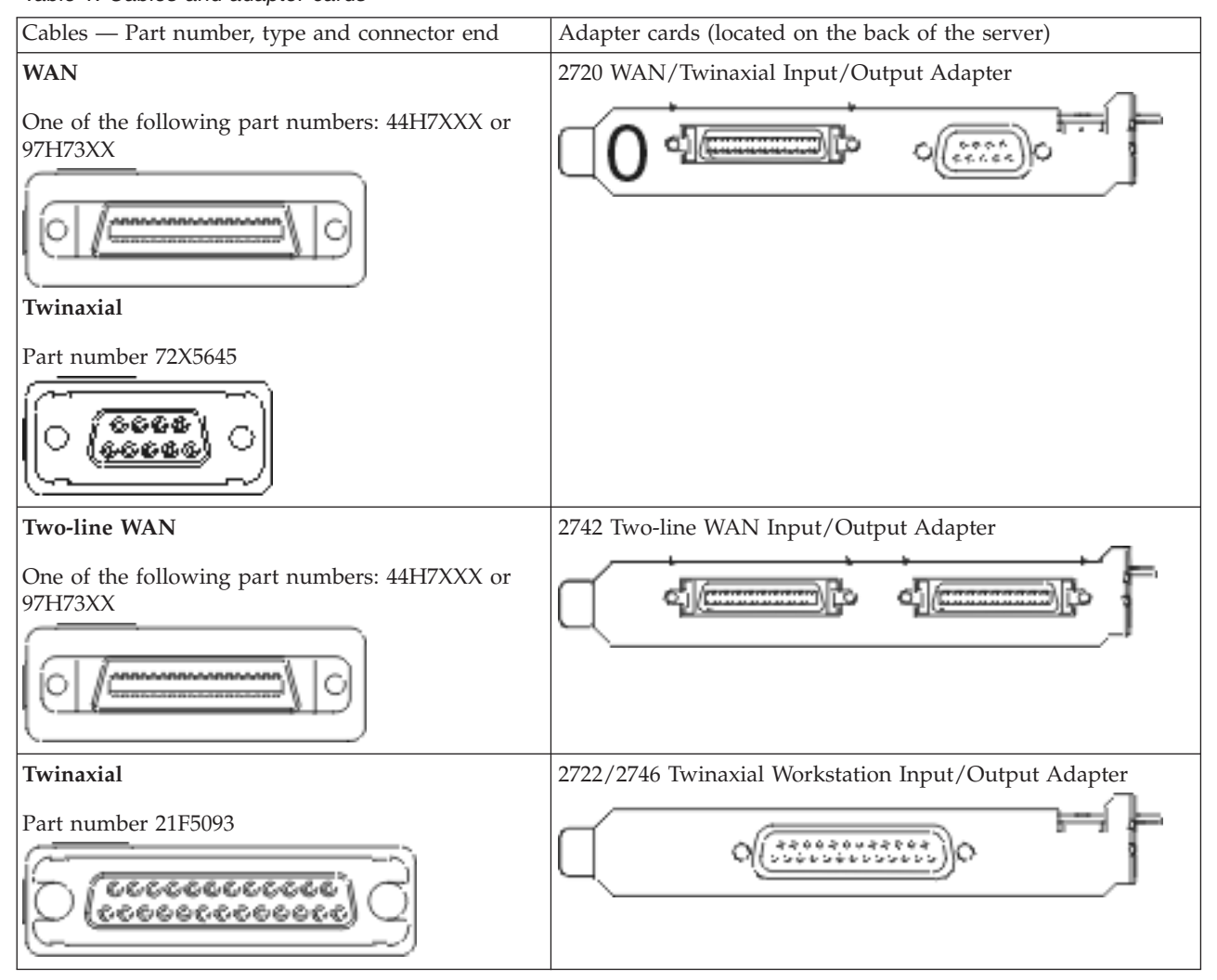

*Table 1. Cables and adapter cards (continued)*

| <b>Token-Ring</b>                                              | 2744 Token-Ring Input/Output Adapter    |
|----------------------------------------------------------------|-----------------------------------------|
| RJ45 Token-Ring                                                | ********                                |
| Filter P75G5958 or 75G2865<br>1 I I                            |                                         |
| 6339098                                                        |                                         |
|                                                                | 2805 Four Port Modem                    |
| <b>Asynchronous Transfer Mode</b>                              | 2811/2815 Asynchronous Transfer Mode    |
| Unshielded Twisted Pair<br>J I,<br><u>ma</u>                   | بصر<br>$\circ\circ$<br>ОC               |
| <b>Asynchronous Transfer Mode</b>                              | 2812/2819 Asynchronous Transfer Mode    |
| Coax and E3 Interface                                          |                                         |
| <b>Asynchronous Transfer Mode</b>                              | 2817 Asynchronous Transfer Mode         |
| Card 2816: Multi-Mode Fiber (MMF), 62.5 micron<br>interface or | $\circ$                                 |
| Card 2812: Single-Mode Fiber (SMF), 9 micron<br>interface<br>Ο |                                         |
| <b>Ethernet</b>                                                | 2838/2849 Ethernet Input/Output Adapter |
| RJ45 Ethernet<br>$\blacksquare$                                |                                         |

*Table 1. Cables and adapter cards (continued)*

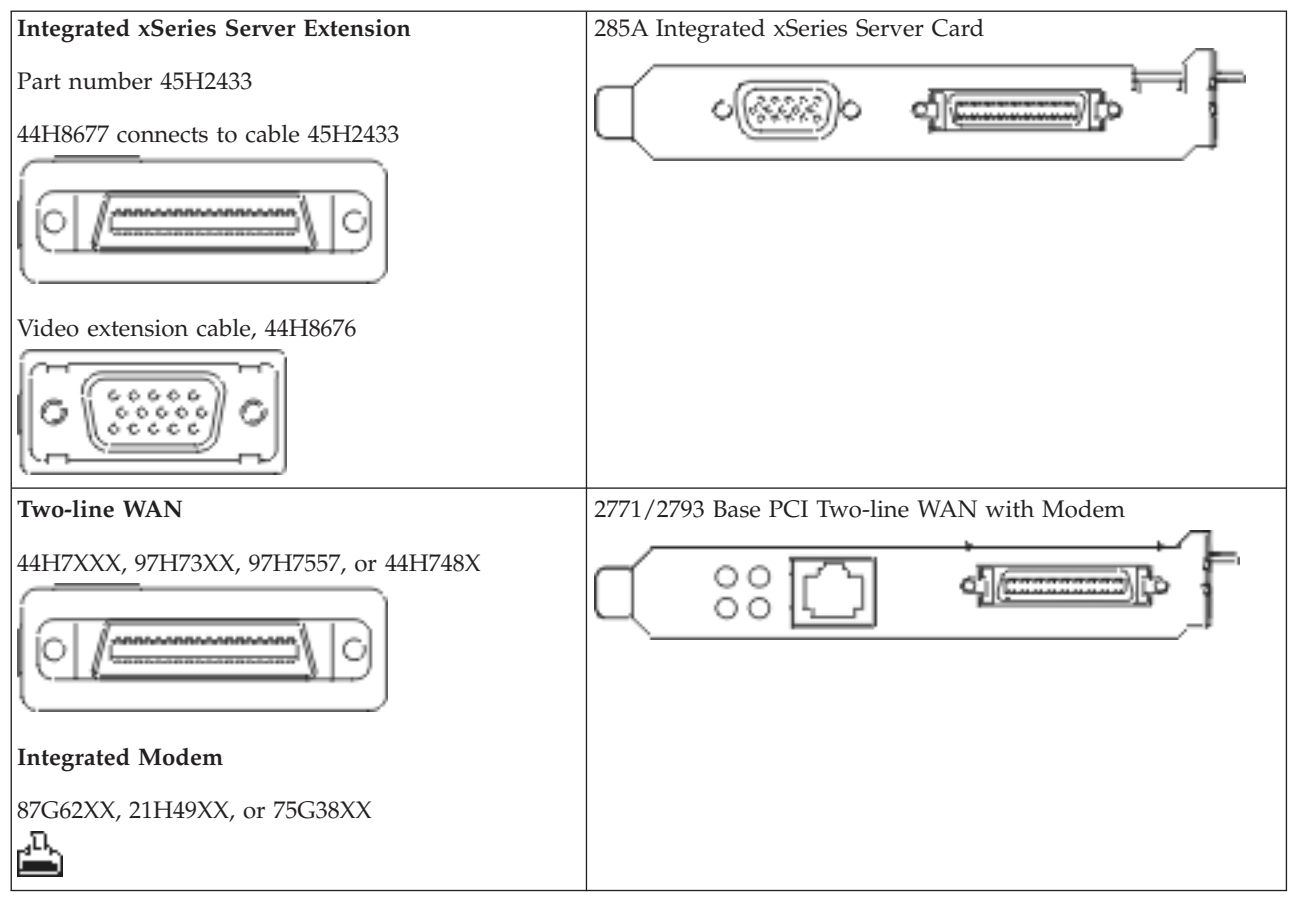

## <span id="page-34-0"></span>**Notices**

This information was developed for products and services offered in the U.S.A. IBM may not offer the products, services, or features discussed in this document in other countries. Consult your local IBM representative for information on the products and services currently available in your area. Any reference to an IBM product, program, or service is not intended to state or imply that only that IBM product, program, or service may be used. Any functionally equivalent product, program, or service that does not infringe any IBM intellectual property right may be used instead. However, it is the user's responsibility to evaluate and verify the operation of any non-IBM product, program, or service.

IBM may have patents or pending patent applications covering subject matter described in this document. The furnishing of this document does not give you any license to these patents. You can send license inquiries, in writing, to:

IBM Director of Licensing IBM Corporation 500 Columbus Avenue Thornwood, NY 10594 U.S.A.

For license inquiries regarding double-byte (DBCS) information, contact the IBM Intellectual Property Department in your country or send inquiries, in writing, to:

IBM World Trade Asia Corporation Licensing 2-31 Roppongi 3-chome, Minato-ku Tokyo 106, Japan

**The following paragraph does not apply to the United Kingdom or any other country where such provisions are inconsistent with local law:** INTERNATIONAL BUSINESS MACHINES CORPORATION PROVIDES THIS PUBLICATION "AS IS" WITHOUT WARRANTY OF ANY KIND, EITHER EXPRESS OR IMPLIED, INCLUDING, BUT NOT LIMITED TO, THE IMPLIED WARRANTIES OF NON-INFRINGEMENT, MERCHANTABILITY OR FITNESS FOR A PARTICULAR PURPOSE. Some states do not allow disclaimer of express or implied warranties in certain transactions, therefore, this statement may not apply to you.

This information could include technical inaccuracies or typographical errors. Changes are periodically made to the information herein; these changes will be incorporated in new editions of the publication. IBM may make improvements and/or changes in the product(s) and/or the program(s) described in this publication at any time without notice.

Information concerning non-IBM products was obtained from the suppliers of those products, their published announcements or other publicly available sources. IBM has not tested those products and cannot confirm the accuracy of performance, compatibility or any other claims related to non-IBM products. Questions on the capabilities of non-IBM products should be addressed to the suppliers of those products.

<span id="page-35-0"></span>If you are viewing this information softcopy, the photographs and color illustrations may not appear.

The drawings and specifications contained herein shall not be reproduced in whole or in part without the written permission of IBM.

IBM has prepared this publication for use by customer personnel for operating and planning for the specific machines indicated. IBM makes no representations that it is suitable for any other purpose.

## **Electronic Emission Notices**

### **Federal Communications Commission (FCC) Statement**

**Note:** This equipment has been tested and found to comply with the limits for a Class A digital device, pursuant to Part 15 of the FCC Rules. These limits are designed to provide reasonable protection against harmful interference when the equipment is operated in a commercial environment. This equipment generates, uses, and can radiate radio frequency energy and, if not installed and used in accordance with the instruction manual, may cause harmful interference to radio communications. Operation of this equipment in a residential area is likely to cause harmful interference, in which case the user will be required to correct the interference at his own expense.

Properly shielded and grounded cables and connectors (IBM Part Number 75G5958, 75G2865, 97H7385, or its equivalent) must be used in order to meet FCC emission limits. IBM is not responsible for any radio or television interference caused by using other than recommended cables and connectors or by unauthorized changes or modifications to this equipment. Unauthorized changes or modifications could void the user's authority to operate the equipment.

This device complies with Part 15 of the FCC rules. Operation is subject to the following two conditions: (1) this device may not cause harmful interference, and (2) this device must accept any interference received, including interference that may cause undesired operation.

Responsible Party:

International Business Machines Corporation New Orchard Road Armonk, NY 10504

Telephone: 1-919-543-2193

#### **Industry Canada Compliance Statement**

This Class A digital apparatus meets the requirements of the Canadian Interference-Causing Equipment Regulations.

#### **Avis de conformité à la réglementation d'Industrie Canada**

Cet appareil numérique de la classe A respecte toutes les exigences du Règlement sur le matériel brouilleur du Canada.

**European Community Compliance Statement**

<span id="page-36-0"></span>This product is in conformity with the protection requirements of EU Council Directive 89/336/EEC on the approximation of the laws of the Member States relating to electromagnetic compatibility. IBM cannot accept responsibility for any failure to satisfy the protection requirements resulting from a non-recommended modification of the product, including the fitting of non-IBM option cards.

#### **Australia and New Zealand Class A Statement**

**Attention:** This is a Class A product. In a domestic environment this product may cause radio interference in which case the user may be required to take adequate measures.

## **Trademarks**

The following terms are trademarks of the IBM Corporation in the United States or other countries or both:

Advanced Function Printing AFP Application System/400 APPN AS/400 AS/400e Client Access Client Access/400 DB2 Global Network IBM NetFinity Operating System/400 System/36 System/38 400

Microsoft, Windows, Windows NT, and the Windows logo are trademarks or registered trademarks of Microsoft Corporation.

UNIX is a registered trademark in the United States and other countries licensed exclusively through X/Open Company Limited

Other company, product, and service names, which may be denoted by a double asterisk (\*\*), may be trademarks or service marks of others.

## <span id="page-38-0"></span>**Index**

## **B**

[backing up your system 4](#page-13-0)

## **C**

[completing your installation 14](#page-23-0) [connecting communications cables to a](#page-21-0) [network or device 12](#page-21-0) [connecting twinaxial cables to a network](#page-21-0) [or device 12](#page-21-0)

## **I**

[initial program load \(IPL\) 19](#page-28-0) [ipling your system unit 19](#page-28-0)

## **O**

[ordering program temporary fixes 14](#page-23-0)

## **R**

[remote control panel cable 14](#page-23-0)

## **S**

[setting up electronic customer support 9](#page-18-0) [signing on and setting system values 1](#page-10-0)

## **Readers' Comments — We'd Like to Hear from You**

**iSeries Setting Up Your Twinaxial System Version 5**

#### **Publication No. SA41-5147-02**

**Overall, how satisfied are you with the information in this book?**

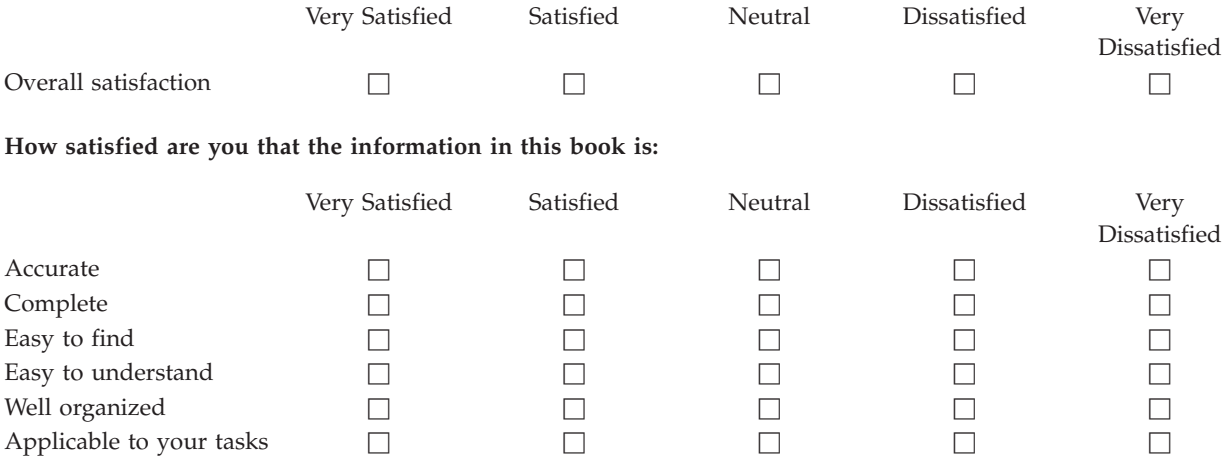

**Please tell us how we can improve this book:**

Thank you for your responses. May we contact you?  $\Box$  Yes  $\Box$  No

When you send comments to IBM, you grant IBM a nonexclusive right to use or distribute your comments in any way it believes appropriate without incurring any obligation to you.

Name Address

Company or Organization

Phone No.

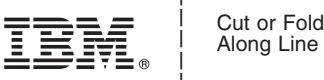

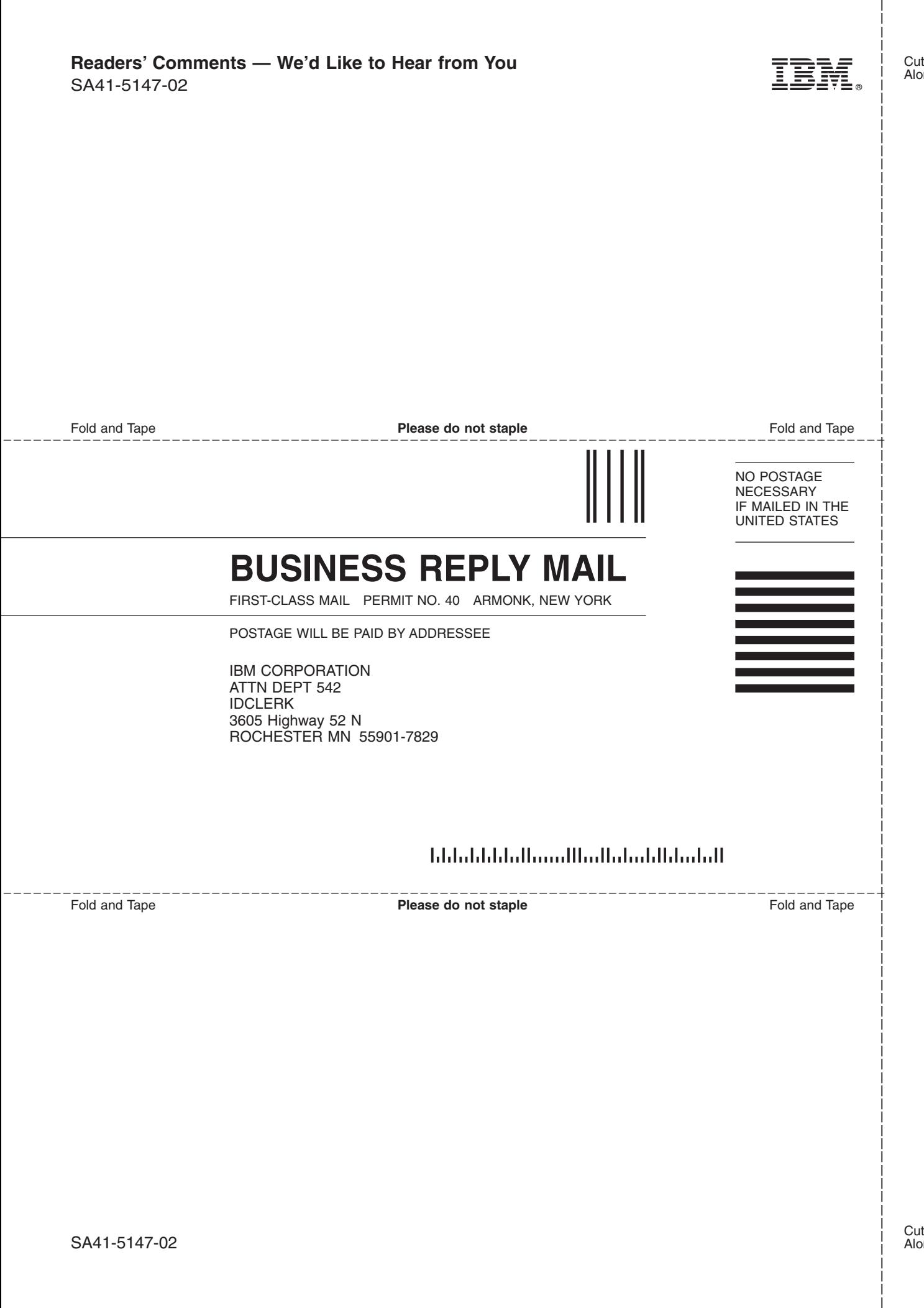

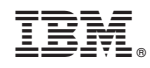

Printed in U.S.A.

SA41-5147-02

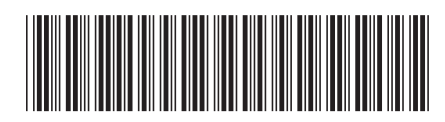